## **Как оформить заявку на конкурс?**

На портал **конкурса [Энергопрорыв](http://gridology.ru/)** часто поступают вопросы по оформлению заявок на участие в конкурсе. В данной статье мы постараемся ответить на самые популярные из них. Итак, по шагам:

**1.** Все начинается с кнопки «Разместить проект». Она находится прямо на стартовой странице портала.

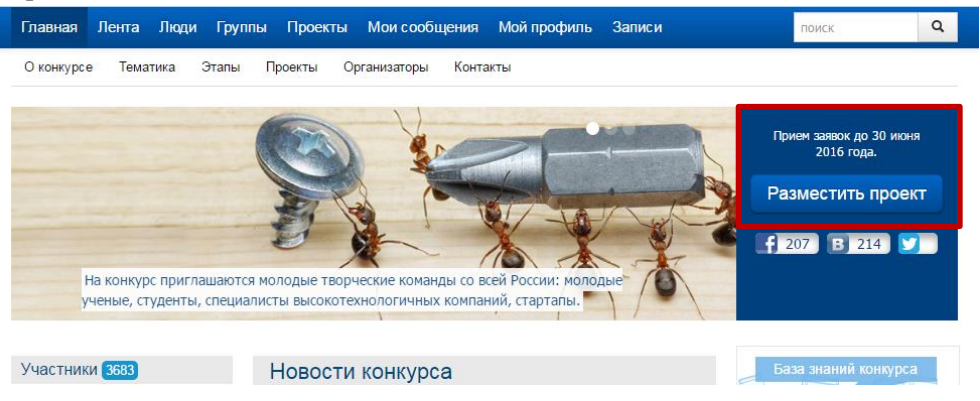

**Важно** быть зарегистрированным на портале, желательно, чтобы была фотография!

**2.** Далее появляется окно краткого описания проекта. В нем согласно названиям окон и подсказкам нужно сформулировать основную суть проекта – то, что будут видеть и обсуждать с вами все пользователи портала.

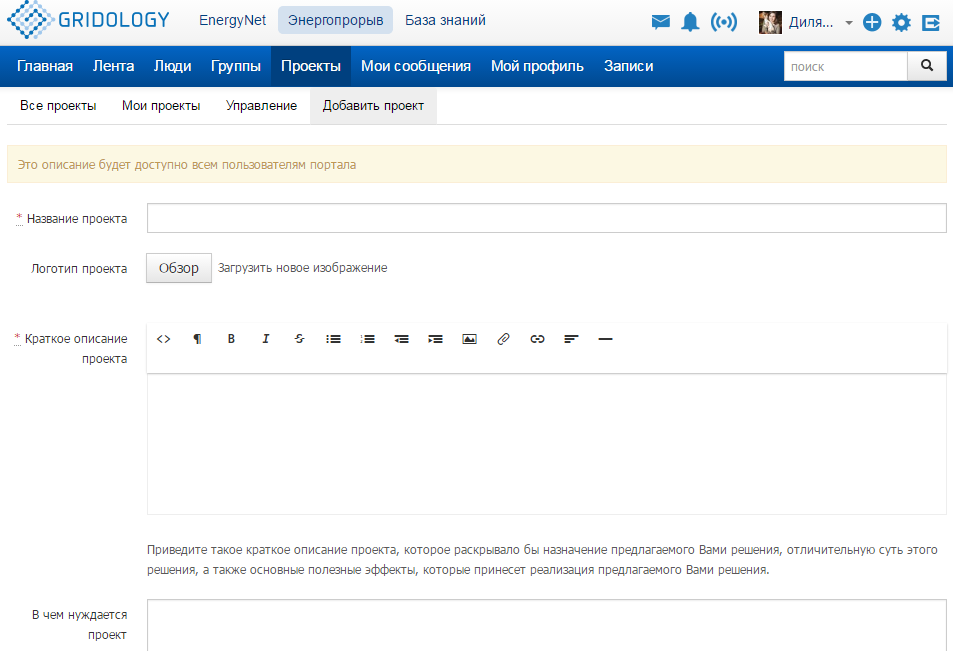

Как только вы заполнили все требуемые поля, необходимо нажать на кнопку «сохранить». Она находится внизу той же страницы.

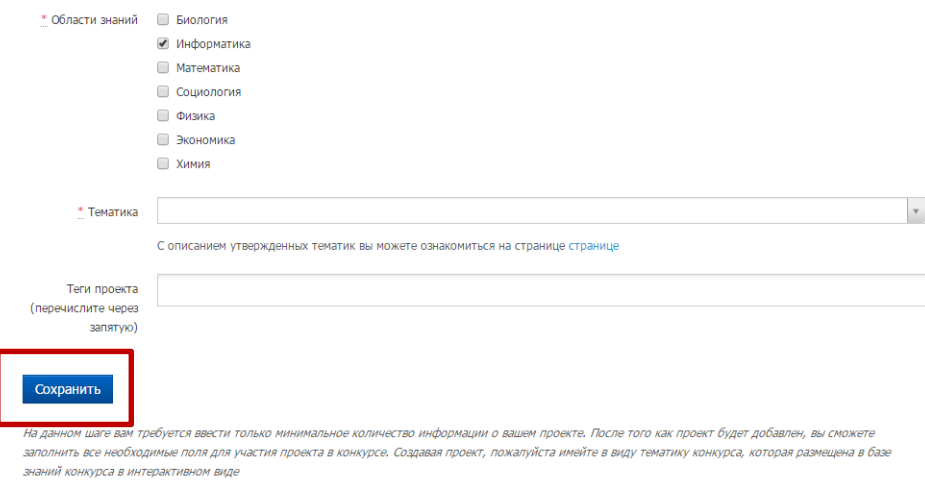

**Важно** в данном разделе написать все самое интересное о предлагаемом решении с точки зрения его назначения, отличий от существующих аналогов, а также основные эффекты, которые принесет реализация проекта. Если вам на основе этого описания задают вопросы – это хорошо, значит, ваш проект вызывает интерес!

**3.** Далее нужно заполнить подробную информацию о проекте. Нужно в своем профиле просмотреть свой проект. Если вы видите над описанием розовую строчку [«Для того чтобы](http://gridology.ru/contests/20/projects/372/applications/new)  [участвовать в конкурсе Энергопрорыв 2016](http://gridology.ru/contests/20/projects/372/applications/new) подайте и заполните заявку», нужно нажать на нее.

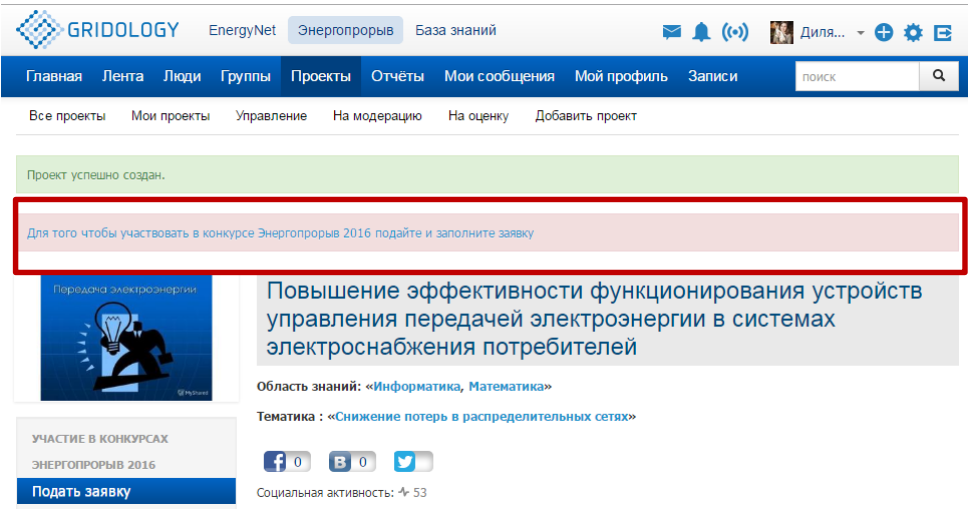

**4.** Заполняем информацию о проекте, доступную только экспертам, согласно вкладкам и подсказкам. Раскрыть и заполнить нужно все вкладки.

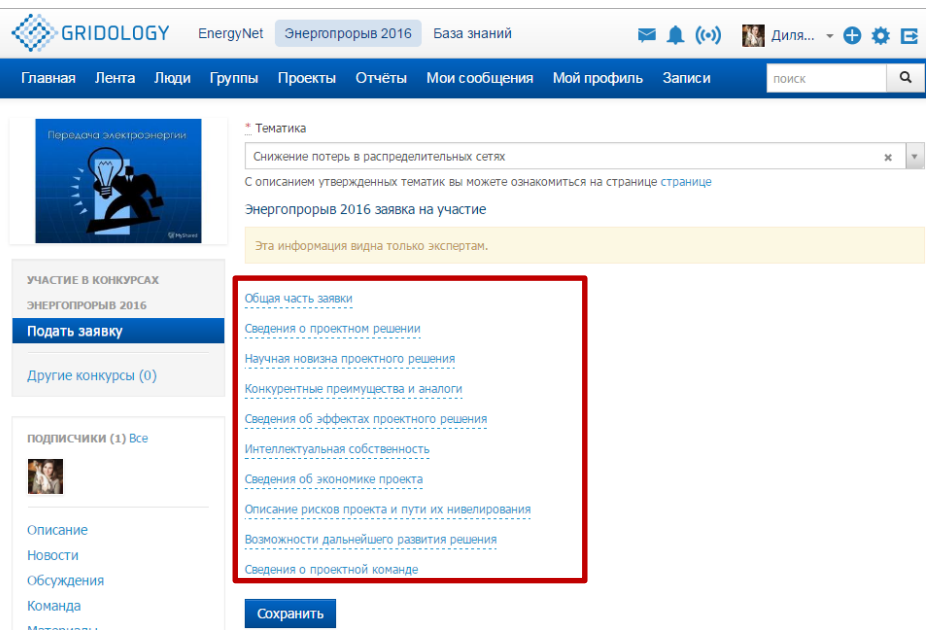

**Важно** в данном разделе написать обоснования работоспособности и эффективности вашего решения – привести расчеты, объяснить на каких принципах работает инновация, сопоставительные таблицы и др.

Для прохождения верификации необходимо заполнить все обязательные поля.

**Пока Вы не заполните все обязательные поля, заявка не будет верифицирована, а значит, ее не смогут оценить эксперты.**

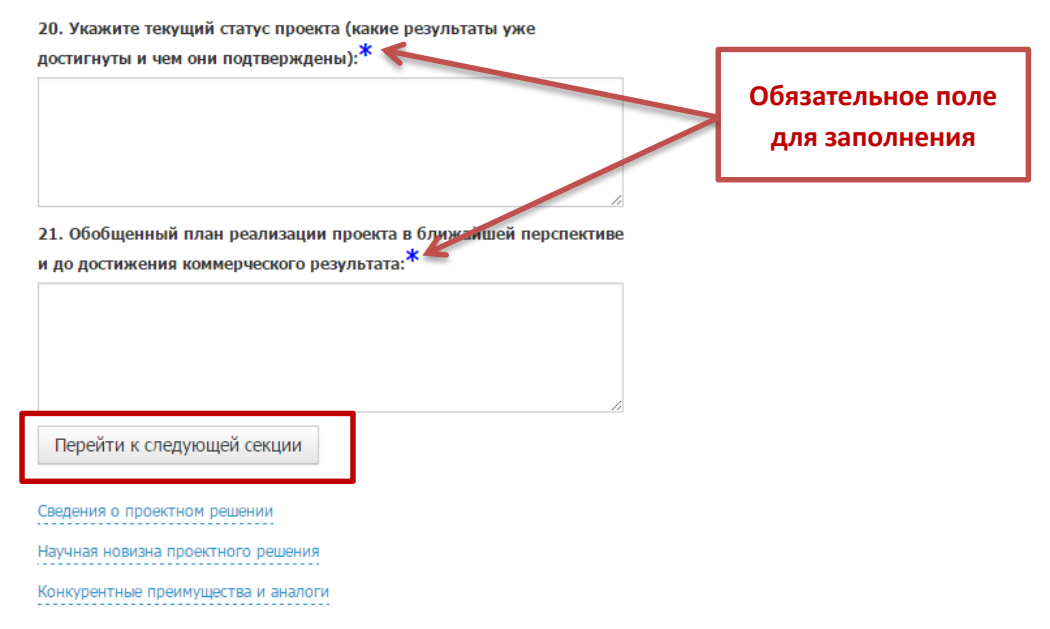

После заполнения всех вопросов не забудьте сохранить внесенные изменения!

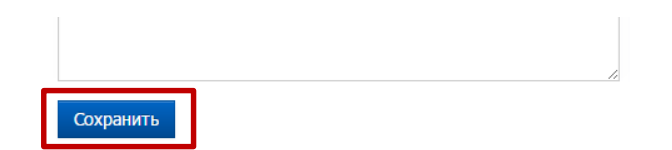

**5.** Дополнительно вы можете приложить материалы, которые позволят экспертам Конкурса получить более глубокое представление о проекте, что поможет максимально повысить ваши шансы на победу. Материалы оформляются в свободной форме и прикладываются в неограниченном количестве.

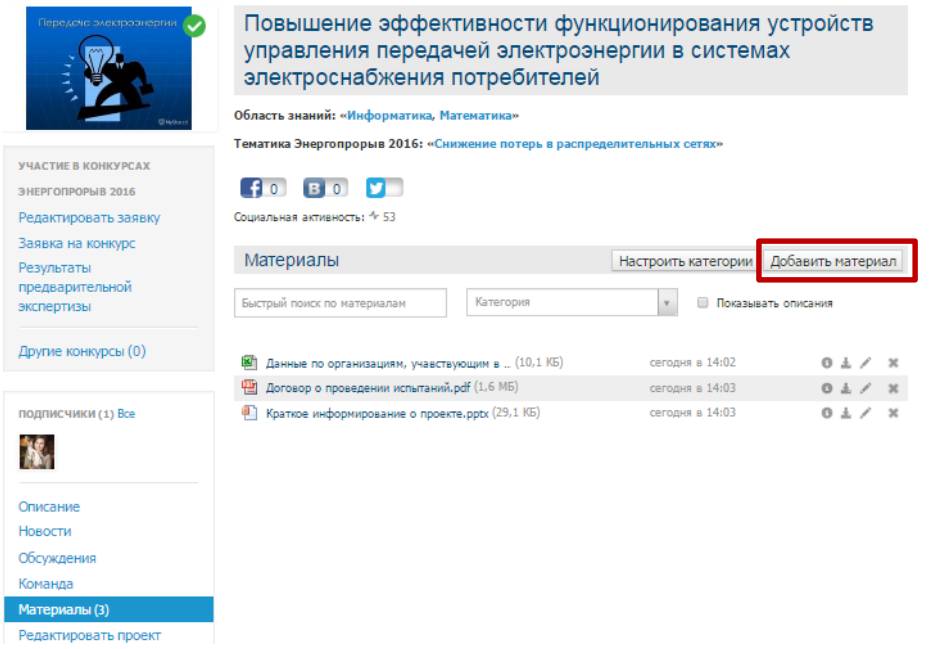

**6.** Все, ваш проект подан на конкурс! В его описании больше не выводятся подсвеченные розовым поля и проект есть в списке участников на главной странице портала.

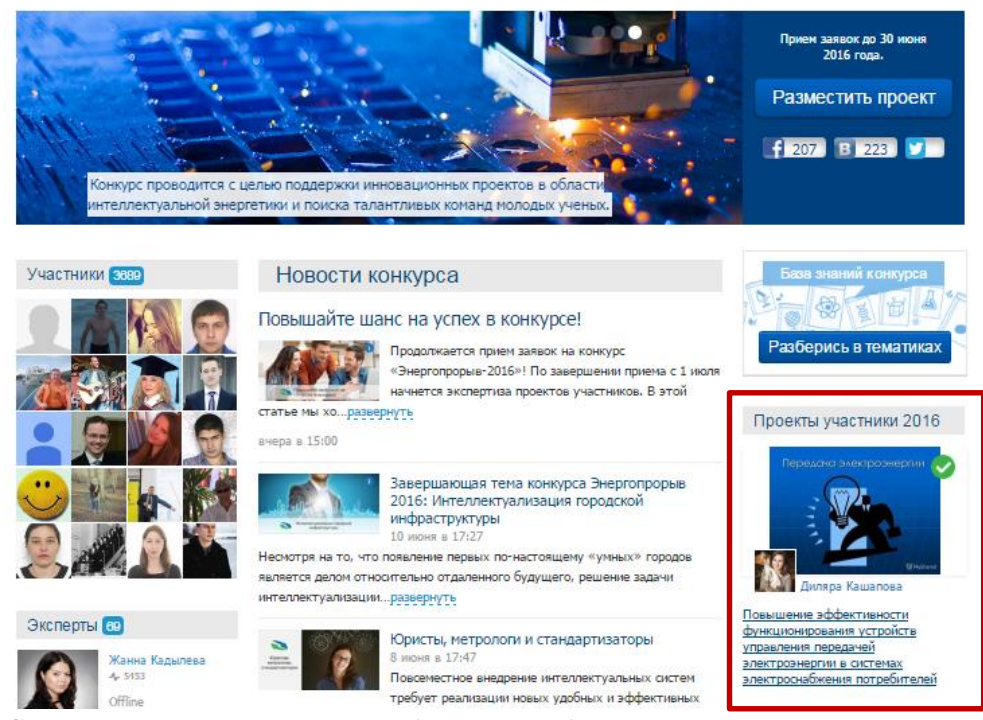

Скоро начнется его активное обсуждение, будь в курсе – регулярно проверяй, как живет проект на портале!

**Если вы еще не подавали заявку на проект, теперь вы точно знаете, как это сделать! Мы ждем ваших предложений и оригинальных идей!**